- Con la sala de espera **desactivada**
- Activar **Permitir que los participantes se unan**

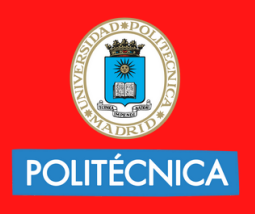

**UNIVERSIDAD** POLITÉCNICA **DE MADRID** 

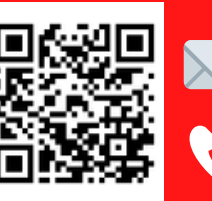

**Audiovisuales.gate@upm.es** 

Para poder **Reclamar Anfitrión,** la reunión se debe crear:

- Entrar a la reunión
- Seleccionar **Participantes** y pulsar en **Reclamar Anfitrión**

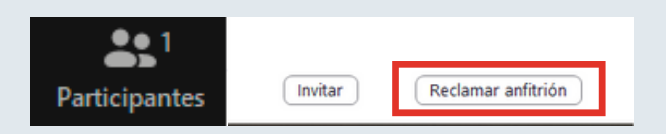

## **¿ERES EL PROPIETARIO DE UNA LICENCIA ZOOM UPM?**

# **ACCEDER A UNA REUNÓN YA PLANIFICADA**

### **Acceder como anfitrión si no está el administrador:**

# **ASISTIR A UNA REUNIÓN ZOOM**

### **UNIVERSIDAD POLITÉCNICA DE MADRID**

- Desde la aplicación pulsando en **Unirse**
- Desde el navegador en **Entrar a una reunión**

### **Mediante ID:**

<https://zoom.upm.es/>

 $\bullet$ 

- Acceder a mi cuenta y 1. poner credenciales
- 2. Seleccionar Reuniones e Iniciar

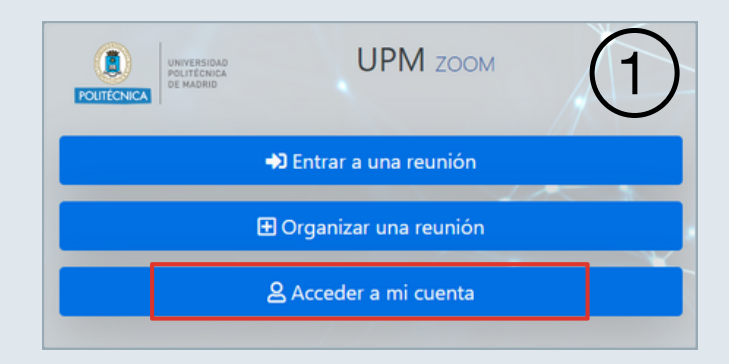

 $\bullet$ 

Perfil

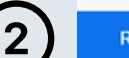

**Contactos personales** 

uniones

**Dispositivos personales** 

**Reuniones Próximos** Anterior Sala personal

**iii** Start Time to End Time

**910670021**

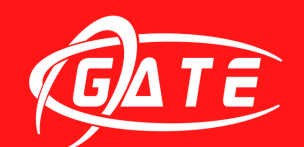

Gabinete de Tele-Educación cerrectorado de Estrategia<br>y Transformación Digital

#### **Desde el navegador:**

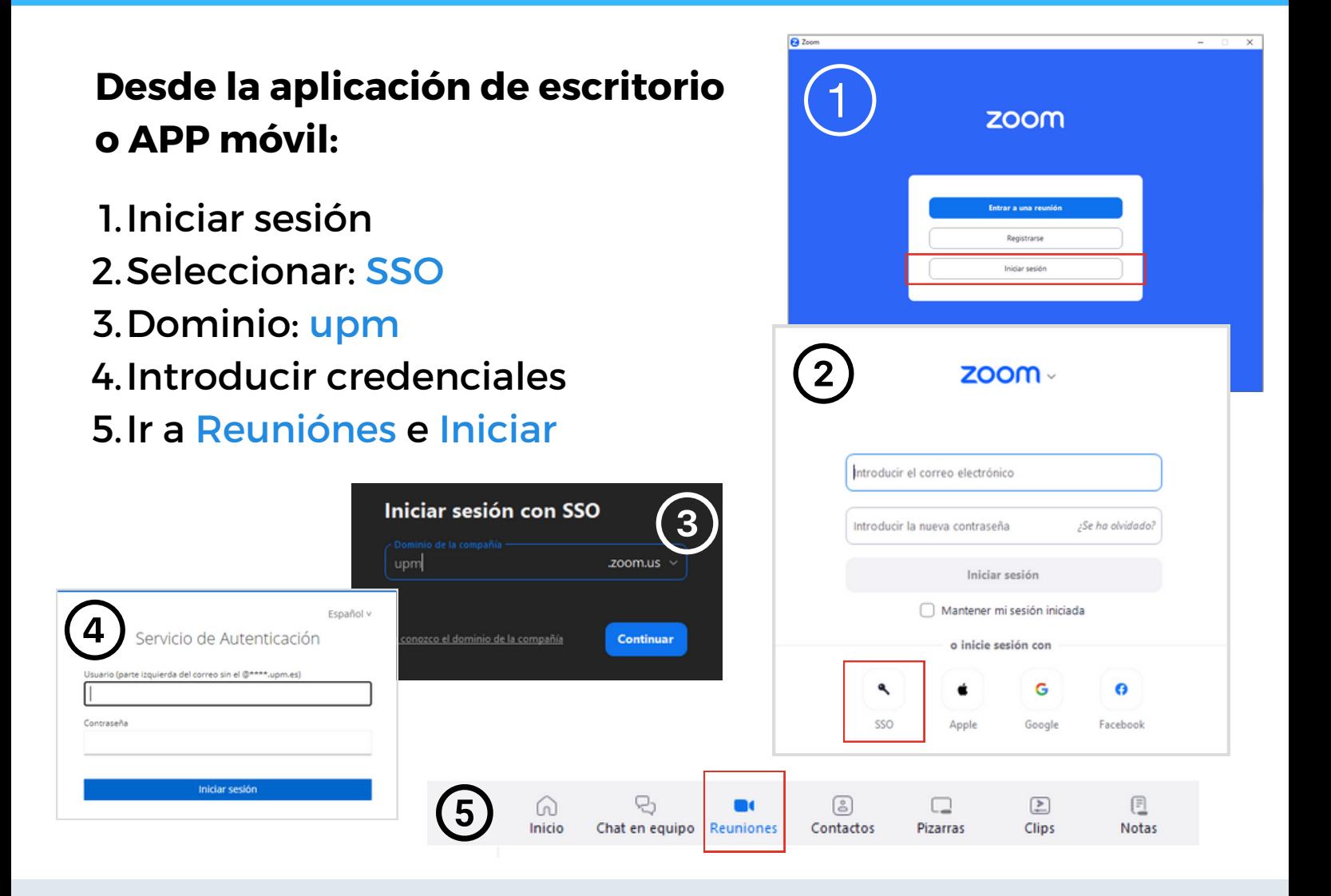

### **Mediante enlace:**

Pulsar en el **enlace de la reunión** y acceder desde el navegador o desde la aplicación

Poner el código de anfitrión

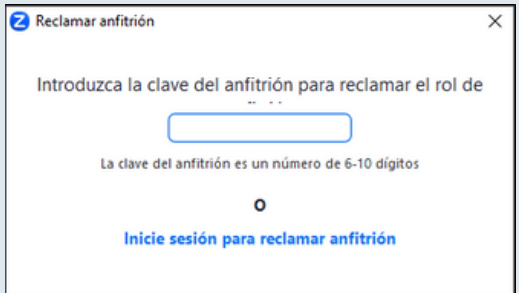

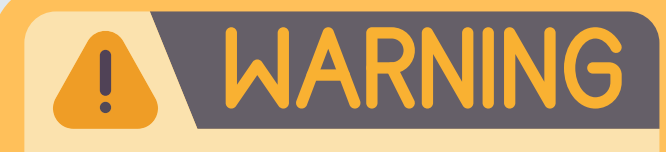